# Guide utilisateur **Espace entreprise**

Janvier 2024

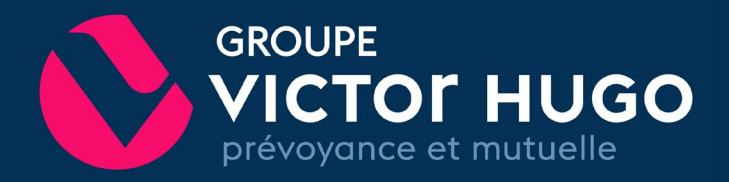

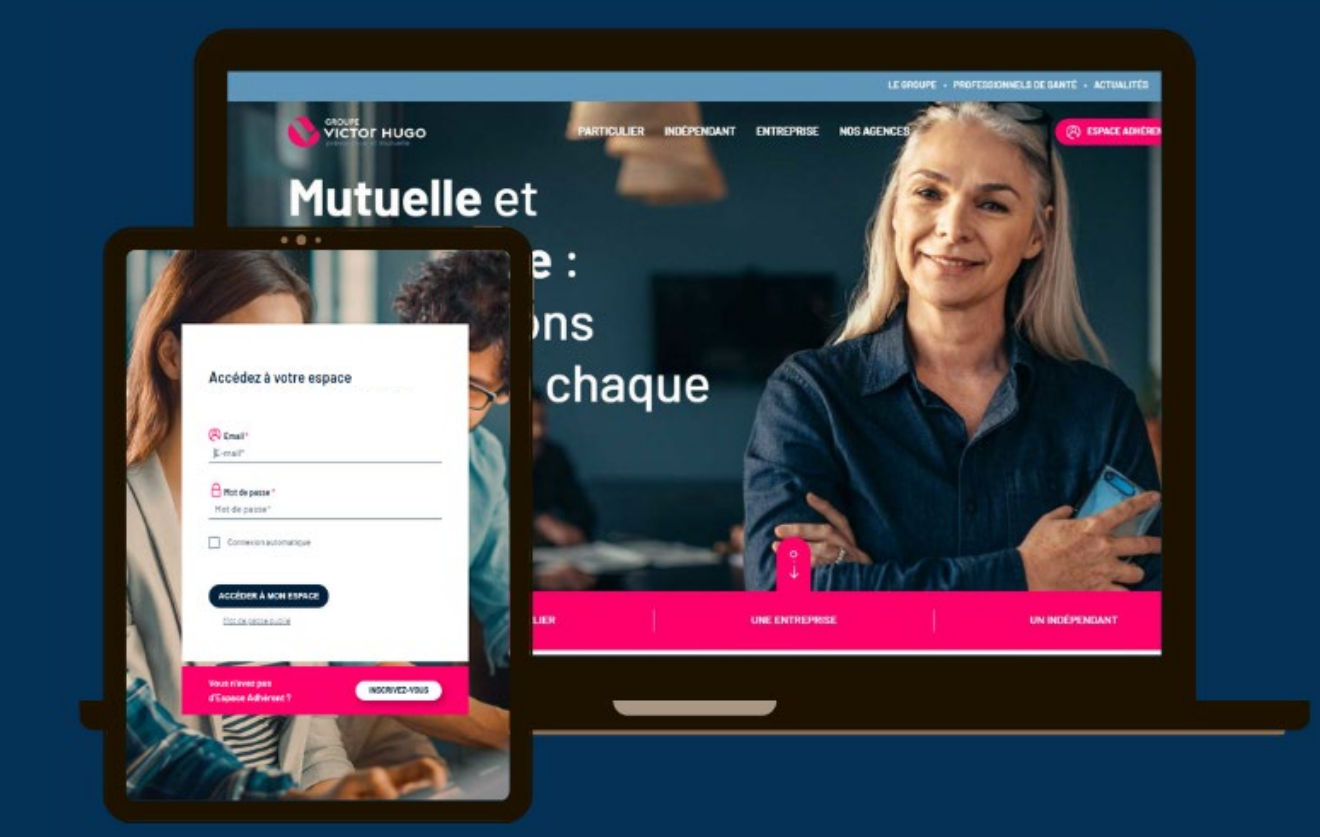

#### **PAGE D'ACCUEIL**

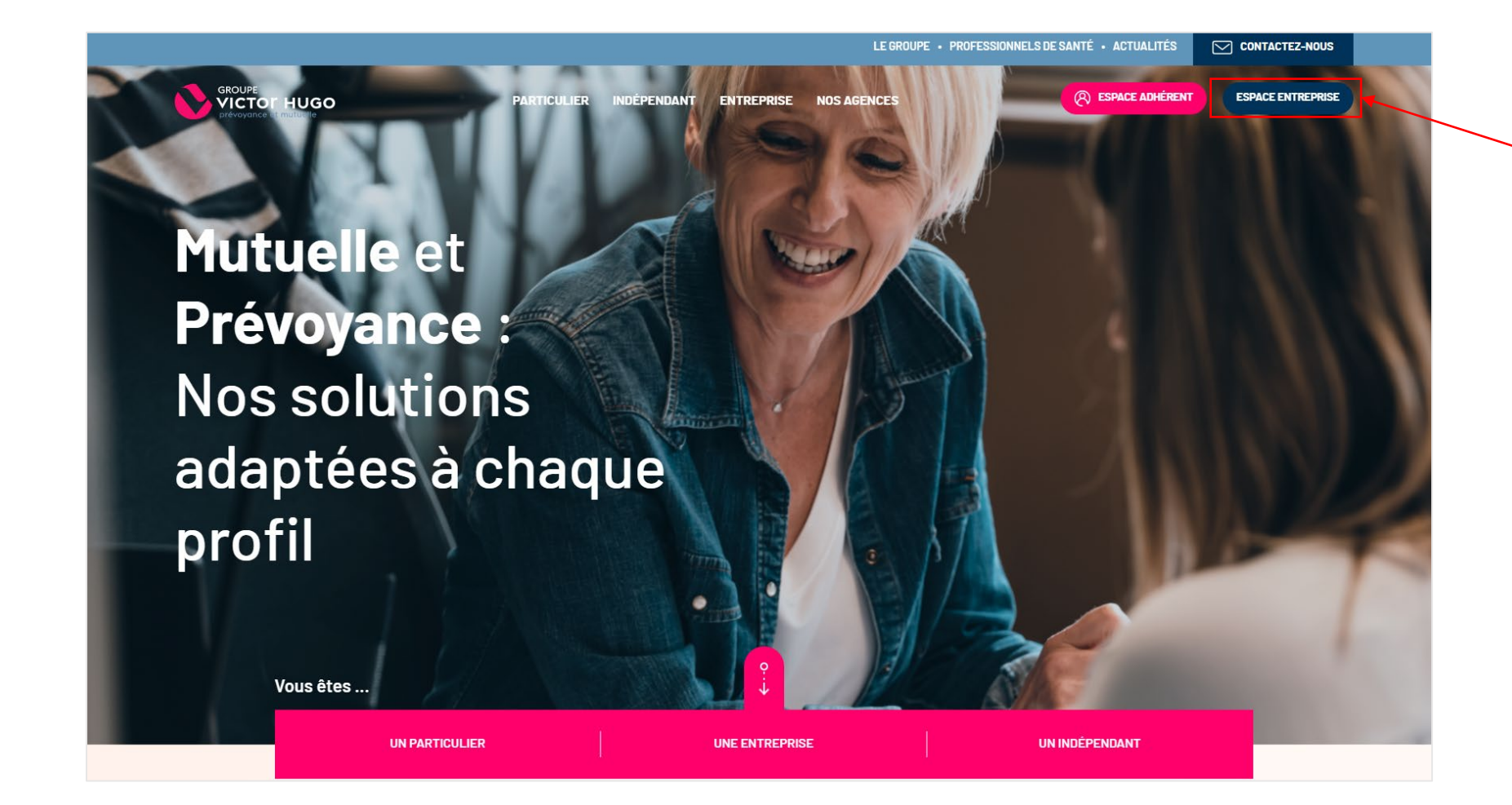

Cliquez sur l'icône Espace entreprise**.**

## CRÉATION DE VOTRE ESPACE ENTREPRISE

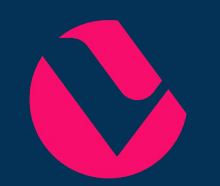

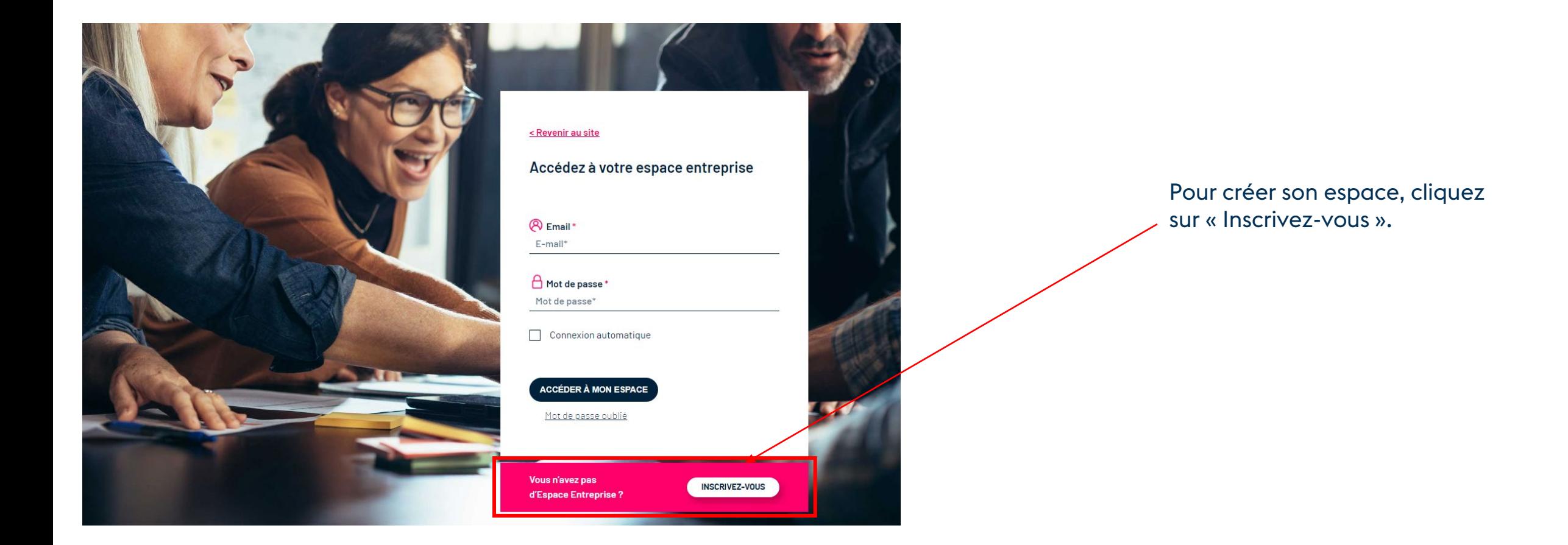

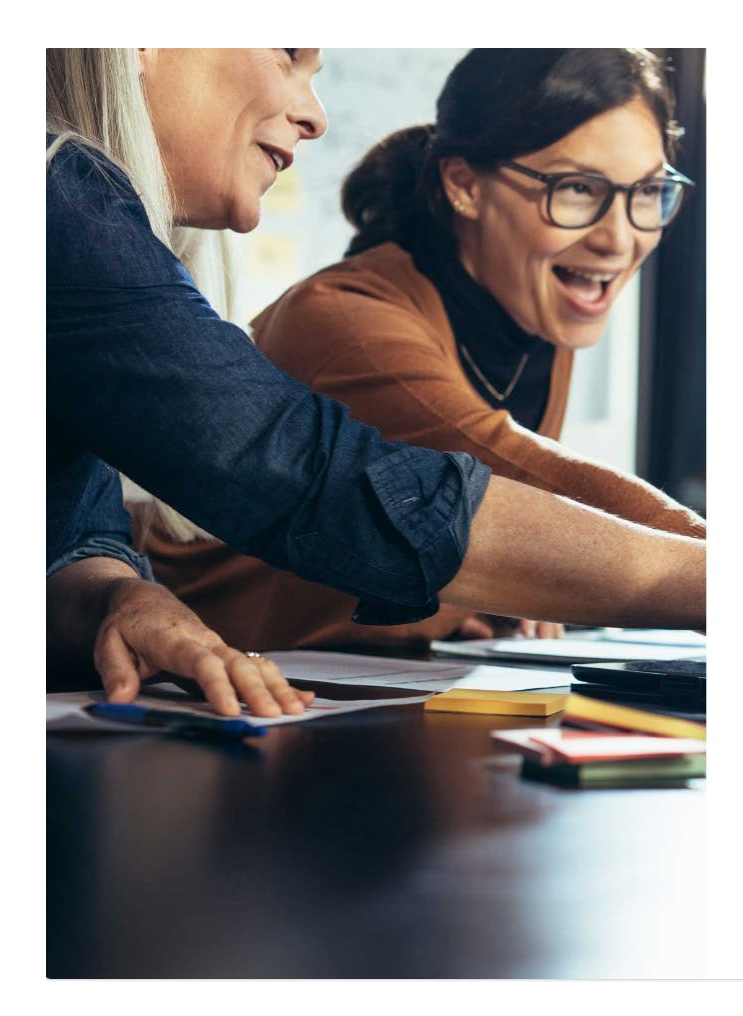

#### < Revenir à la page de connexion

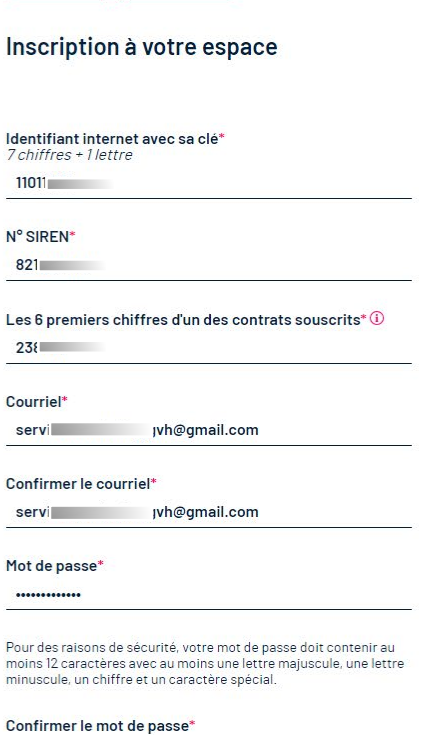

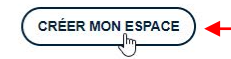

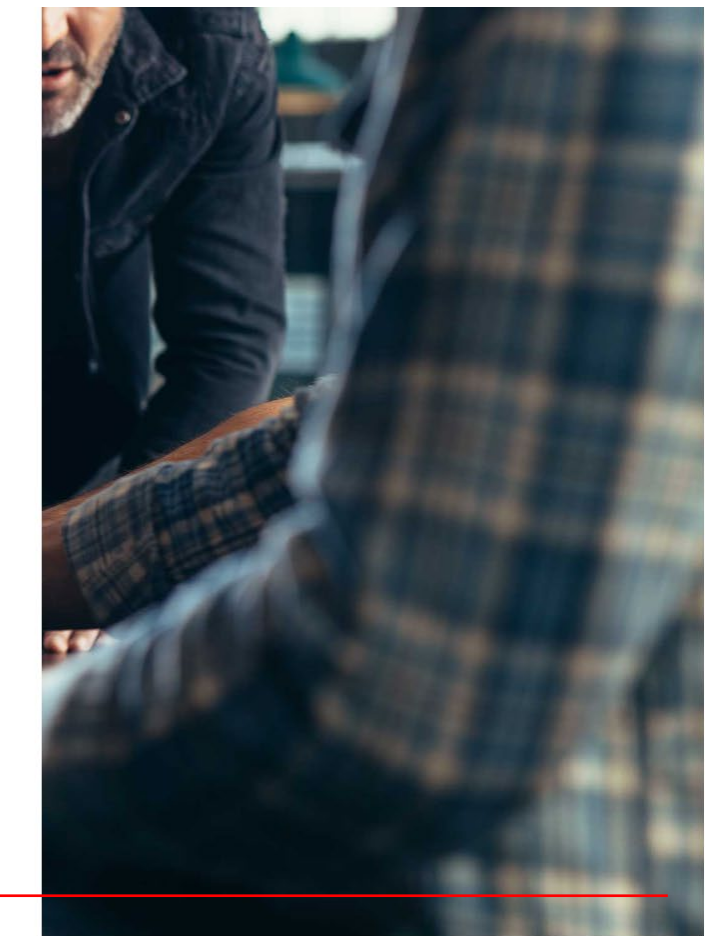

Cette fenêtre d'information s'ouvre. Nous vous invitons à indiquer les éléments nécessaires à la création de votre espace.

Confirmez pour créer votre espace.

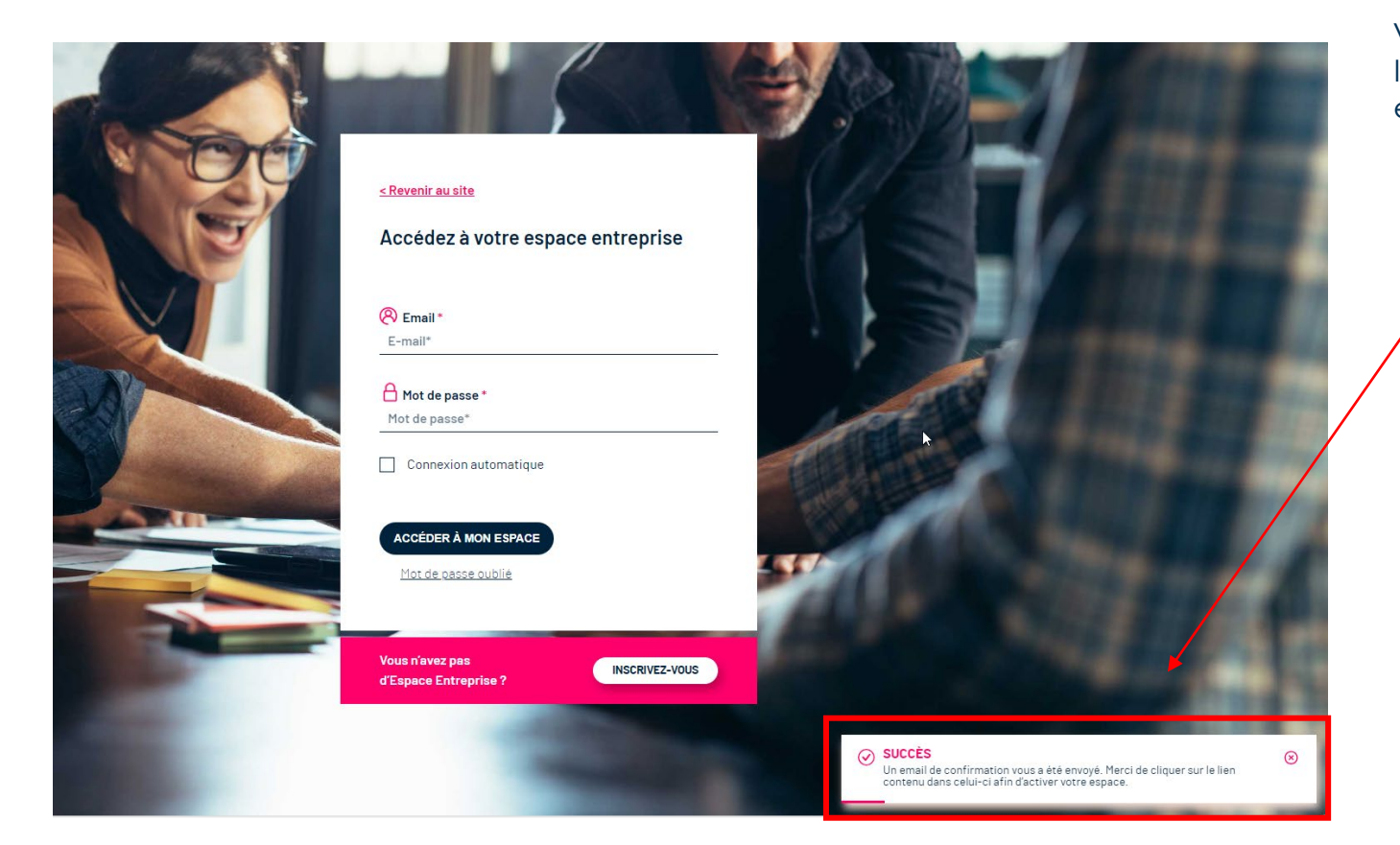

Vous recevez ensuite un email contenant le lien qui vous permettra d'activer votre espace entreprise.

**Confirmez votre adresse mail** 

#### Bonjour,

Confirmez votre adresse mail en cliquant sur le lien suivant :

Confirmer l'adresse mail. Ce lien expirera dans 1 heure.

Cliquez sur ce lien afin d'activer votre espace entreprise.

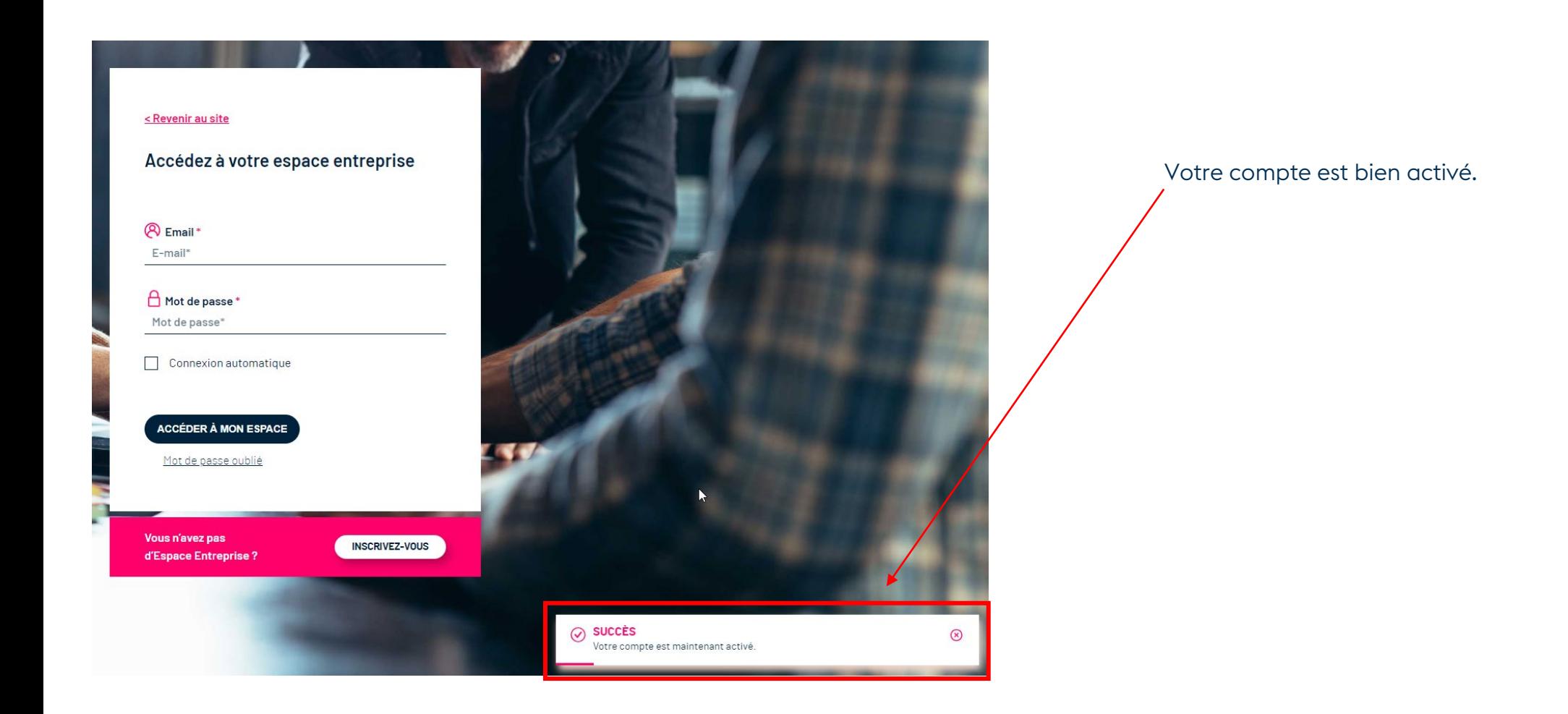

## CONNEXION À VOTRE ESPACE ENTREPRISE

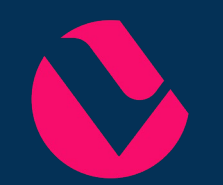

### **CONNEXION À VOTRE ESPACE**

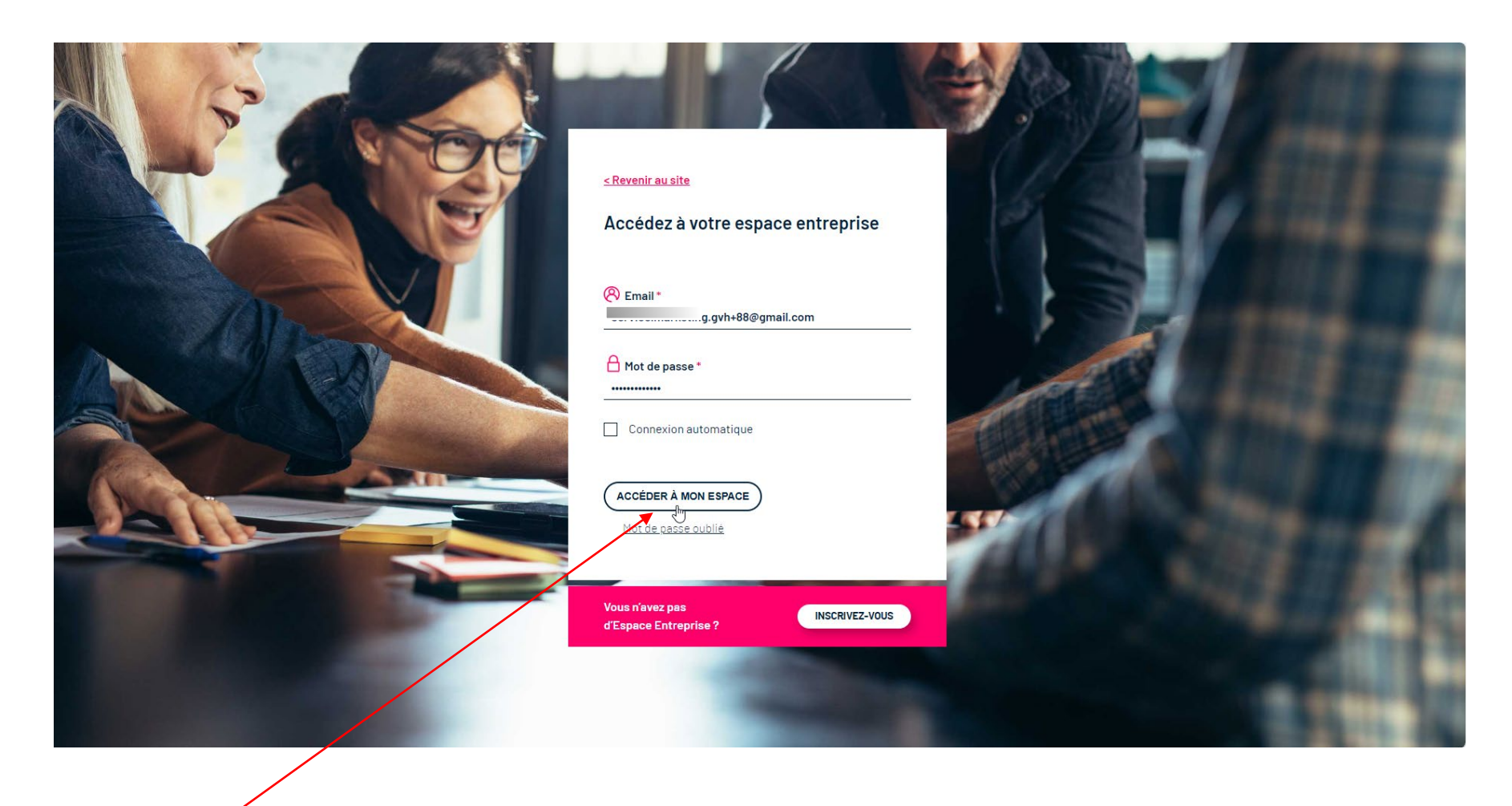

Renseignez votre email et votre mot de passe et accédez à votre compte !

## GESTION DES ACCÈS

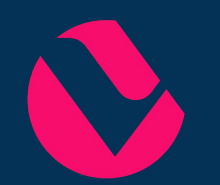

### **LES DIFFÉRENTS RÔLES DE VOTRE ESPACE – ADMIN & CONSULTANT**

On distingue deux types de rôles dans cette nouvelle version de l'espace entreprise :

- Le rôle Admin : il est attribué à la première personne qui crée le compte de l'entreprise. Il permet notamment d'envoyer des invitations pour se connecter à l'espace entreprise à d'autres personnes L'Admin peut inviter autant de personnes qu'il le souhaite.
- Il ne peut y avoir qu'un seul rôle Admin par entreprise.
	- Le rôle Consultant : chaque personne invitée par la personne ayant le rôle Admin dispose d'un rôle Consultant. Ce droit ne permet pas d'envoyer d'invitations.

#### **AFFICHER LES DON NÉES DE PLUSIEURS ENTREPRISES DANS LE MÊME C OMPTE**

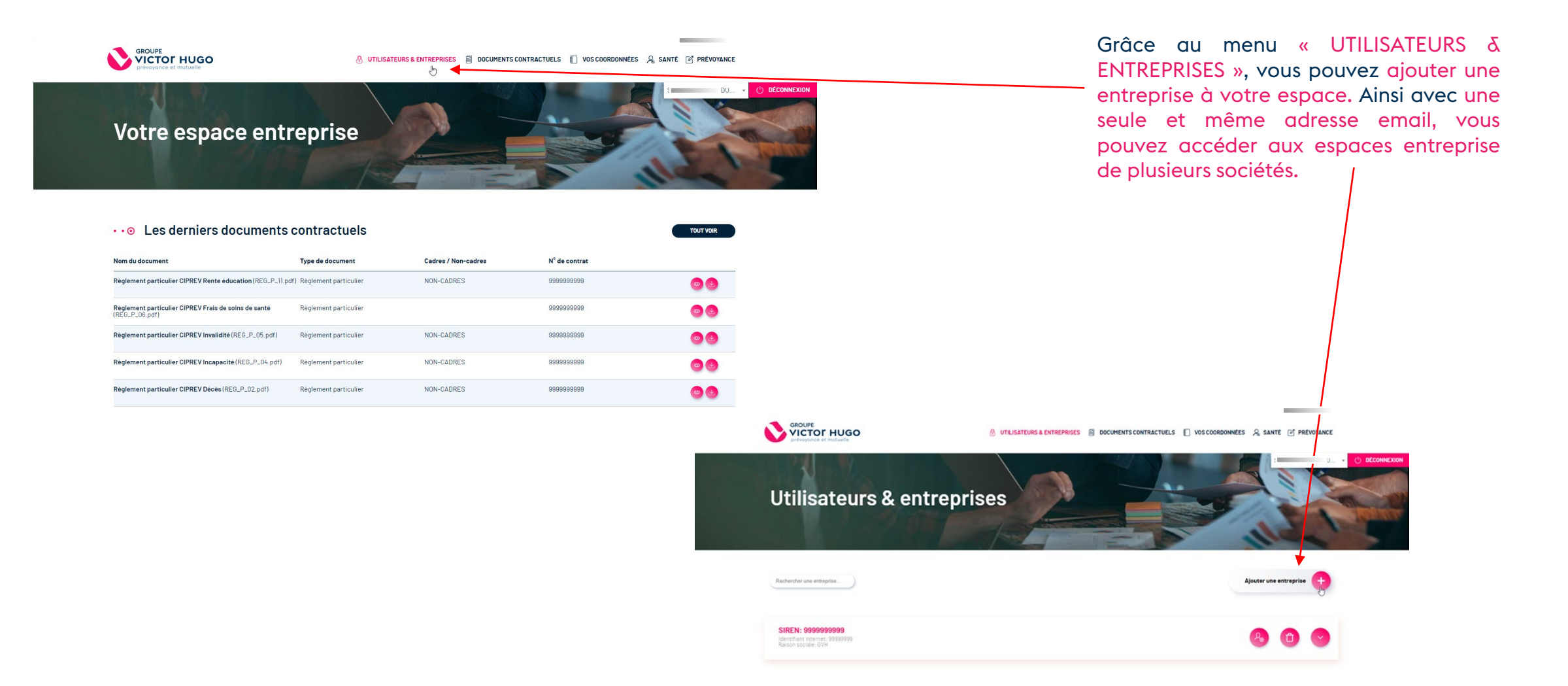

#### **AFFICHER LES DON NÉES DE PLUSIEURS ENTREPRISES DANS LE MÊME C OMPTE**

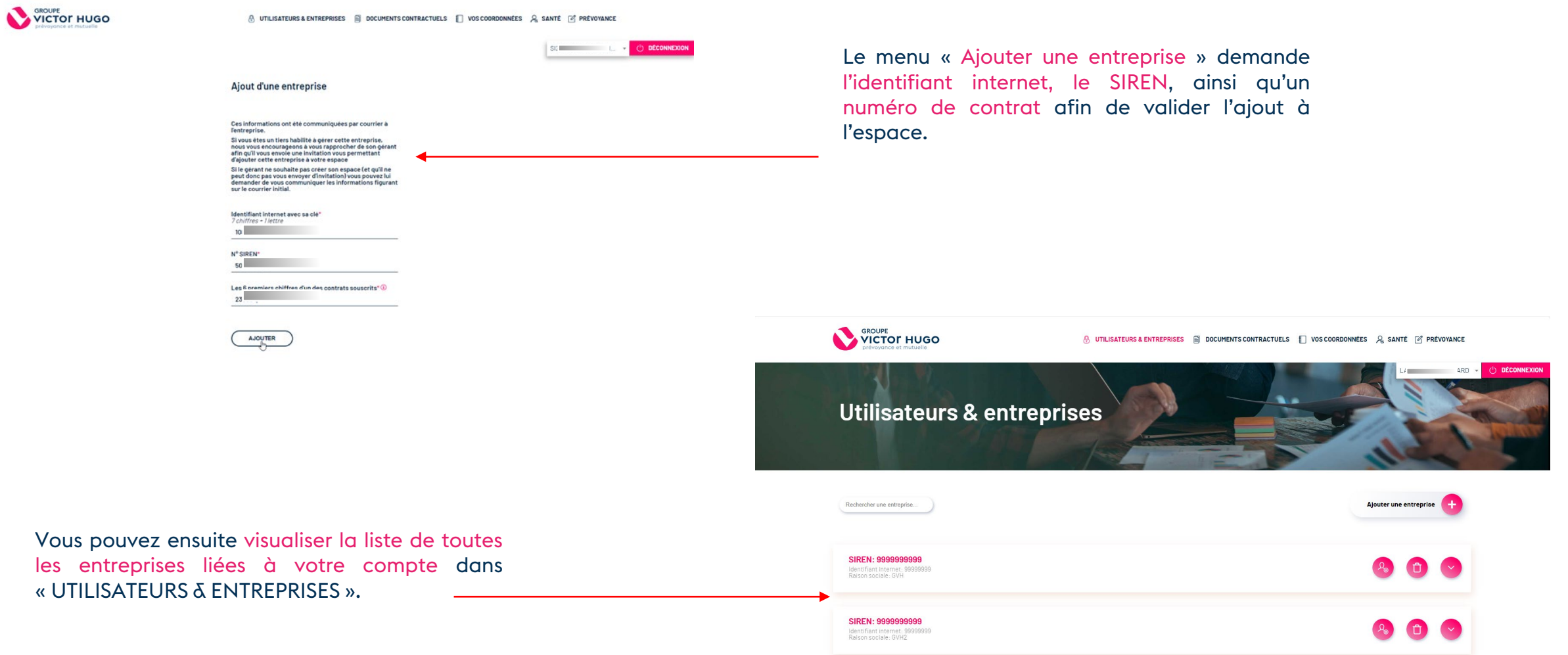

#### **AFFICHER LES DON NÉES DE PLUSIEURS ENTREPRISES DANS LE MÊME C OMPTE**

#### **ERREUR**

Cette entreprise est déjà gérée par « L@gmail.com. Merci de vous rapprocher de celle-ci afin d'obtenir un lien d'invitation vous permettant d'ajouter cette entreprise à votre espace.

Attention, si votre espace entreprise a déjà été créé par une autre personne (qui aura donc le rôle Admin), il est impossible d'ajouter cette entreprise manuellement à son compte. Il faut que la personne ayant le rôle Admin de l'entreprise vous envoie une invitation.

#### **CHANGEMENT D'ENTREPRISE DANS VOTRE ESPAC E**

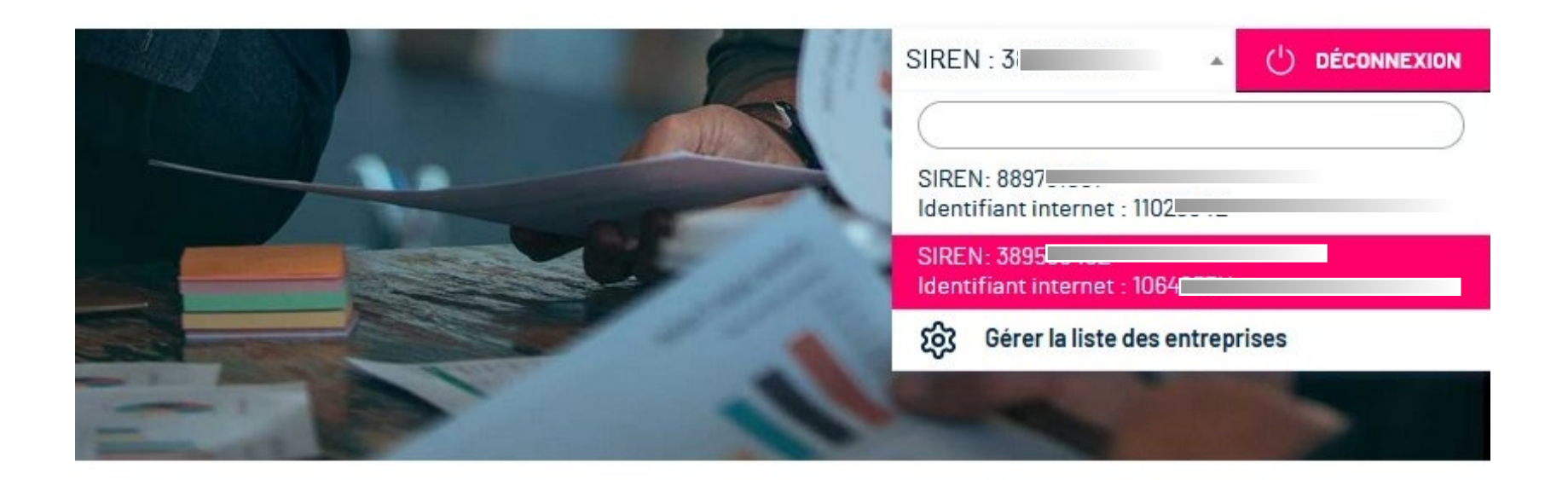

La personne connectée peut ensuite changer facilement d'entreprise grâce au menu déroulant situé en haut à droite.

#### **CHANGEMENT D'ENTREPRISE DANS VOTRE ESPAC E**

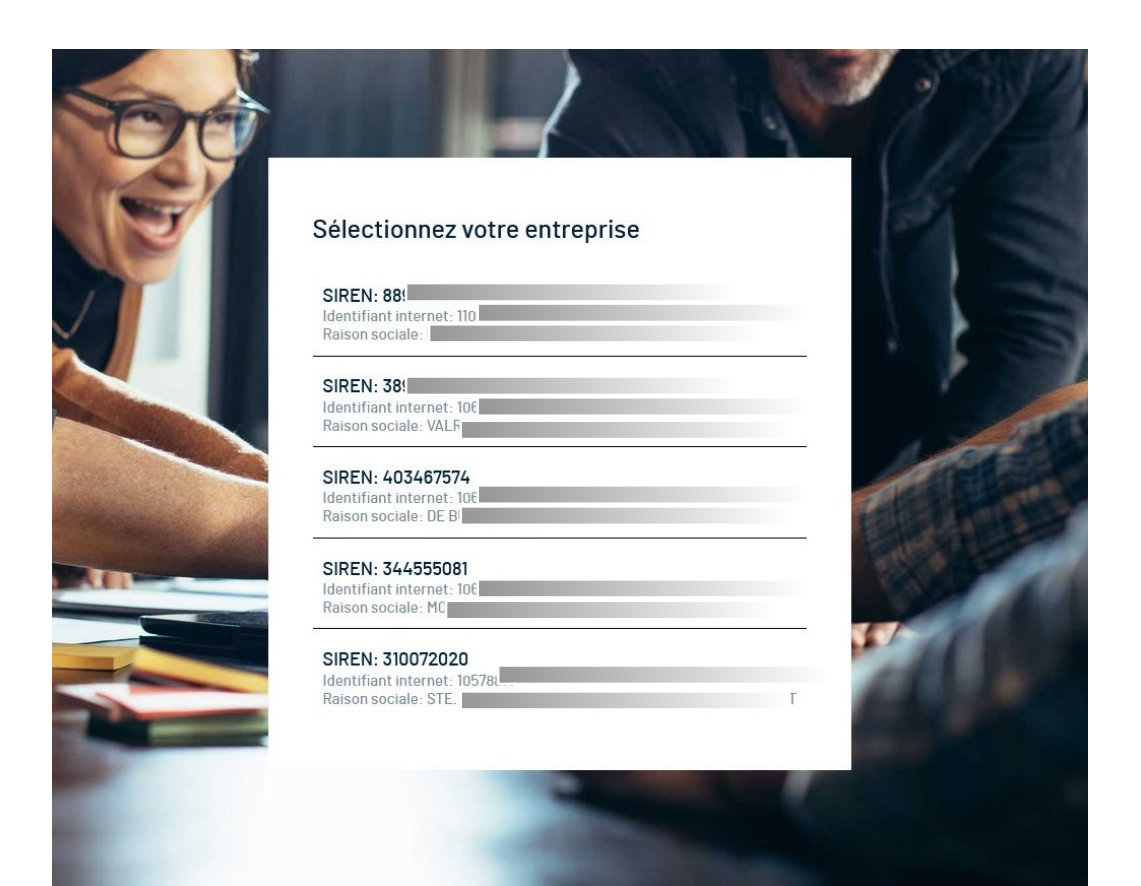

Si votre compte est rattaché à plusieurs entreprises, lors de votre connexion, il vous sera demandé sur quelle entreprise vous souhaitez vous connecter. Une fois connecté, vous pouvez changer à nouveau d'entreprise grâce au menu déroulant vu dans la diapositive précédente.

#### **INVITER DES PERSON NES À C ONSULTER LES DON NÉES D'UNE ENTREPRISE**

![](_page_16_Picture_1.jpeg)

La personne ayant le rôle Admin sur l'espace de votre entreprise (la première personne ayant créé un compte) peut inviter une ou plusieurs personnes. Pour ce faire, dans le menu « Utilisateurs & entreprises », en face du SIREN de votre entreprise, il suffit de cliquer sur le bouton « Inviter à gérer l'entreprise ».

Un menu s'affiche où il est demandé de renseigner l'adresse email de la personne à inviter ainsi que sa fonction.

![](_page_16_Picture_4.jpeg)

#### **INVITER DES PERSON NES À C ONSULTER LES DON NÉES D'UNE ENTREPRISE**

#### Invitation à gérer l'entreprise 505780593

![](_page_17_Picture_195.jpeg)

@gmail.com vous invite à gérer l'entreprise 505.

Cliquez sur le lien pour accepter l'invitation

Si vous n'avez pas encore de compte sur l'espace entreprise du Groupe Victor Hugo, vous serez invité à en créer un

Ce lien expirera dans 24h.

La personne invitée à gérer l'entreprise reçoit alors un email contenant un lien lui **permettant :**<br>□ ■

- D'ajouter l'entreprise à son espace si la personne a déjà un compte sur notre site
- De créer un compte sur l'espace entreprise si elle ne dispose pas encore de compte. Ensuite l'entreprise pour laquelle elle a été initialement invitée sera ajoutée automatiquement à son compte.

![](_page_17_Picture_196.jpeg)

Si la personne invitée n'a pas encore de compte sur notre site, elle est redirigée vers le formulaire de création de compte qui est prérempli avec les informations de la société qui sera automatiquement ajoutée à son compte.

#### **INVITER DES PERSON NES À C ONSULTER LES DON NÉES D'UNE ENTREPRISE**

**INEXION** 

![](_page_18_Picture_98.jpeg)

Le compte ayant le rôle Admin de l'espace entreprise peut visualiser l'historique des connexions des personnes ayant accès à l'espace de l'entreprise grâce au lien « Voir l'historique ».

![](_page_18_Picture_3.jpeg)

#### **SUPPRESSION D'UN AC C ÈS « CONSULTANT »**

![](_page_19_Picture_88.jpeg)

Le compte ayant le rôle Admin peut supprimer un accès Consultant de l'espace de son entreprise grâce au lien « Supprimer l'accès ». Le compte ainsi supprimé apparaît alors dans la « Liste des comptes récemment supprimés ».